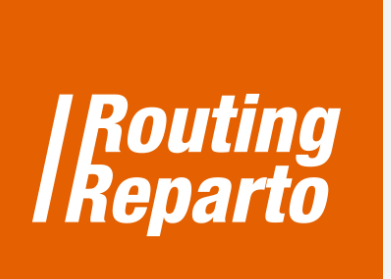

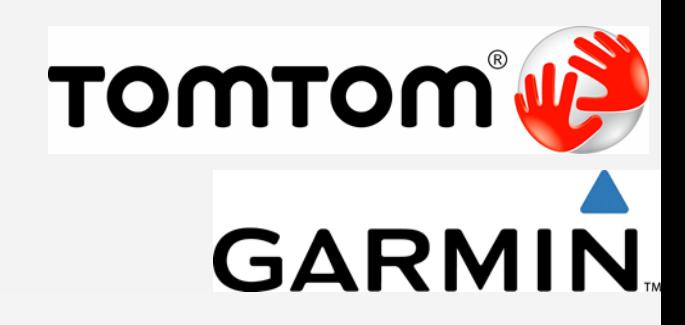

 $\bigoplus$ 

# **Save route to a GPS: TomTom and Garmin**

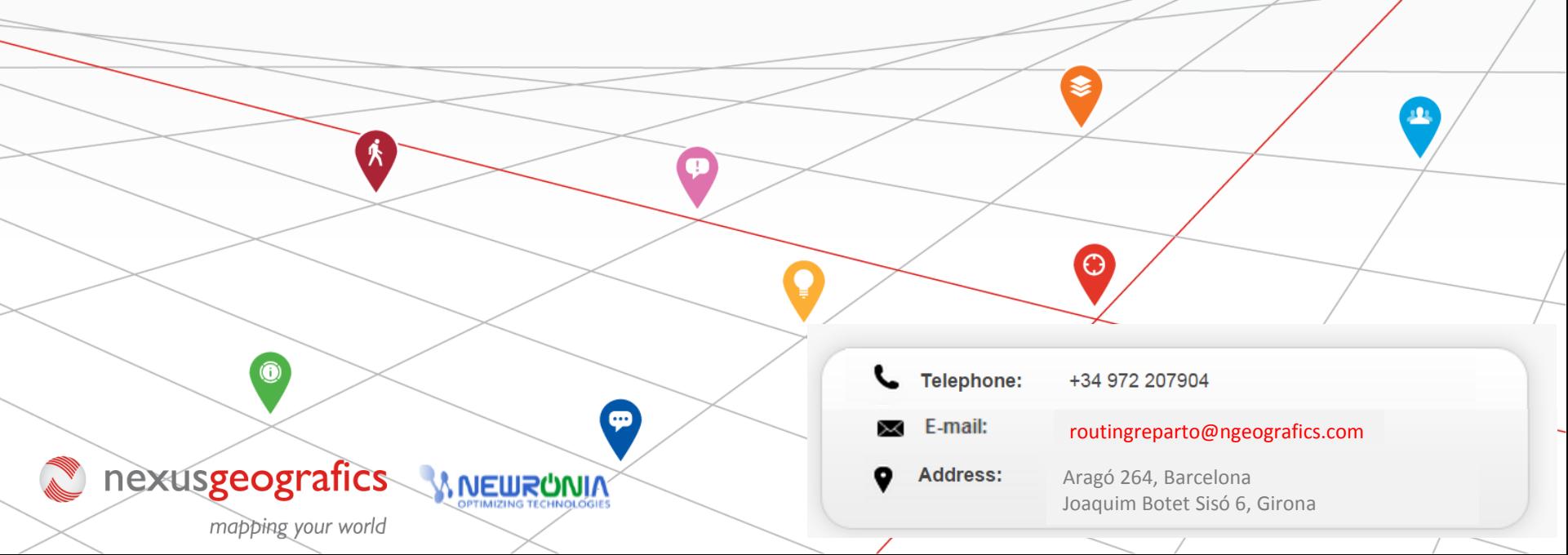

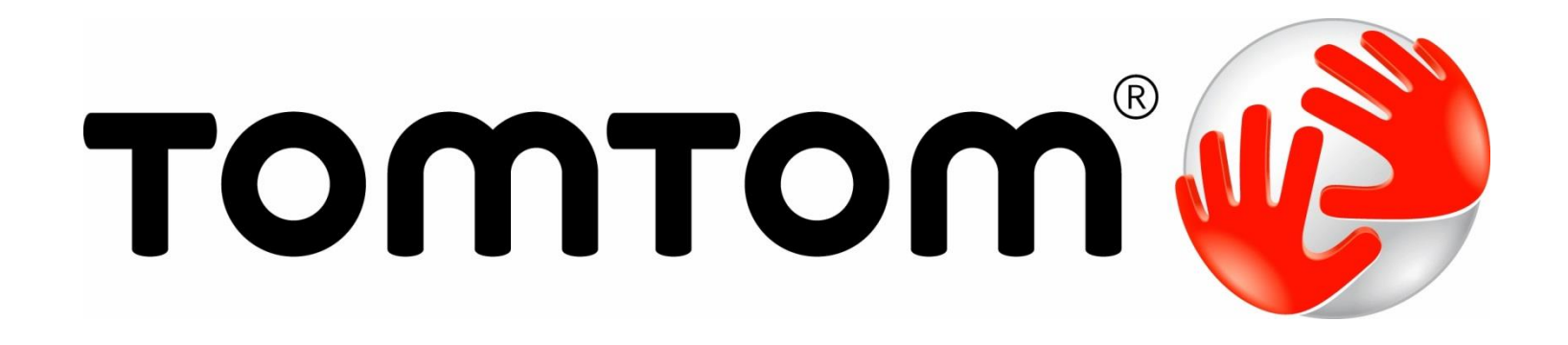

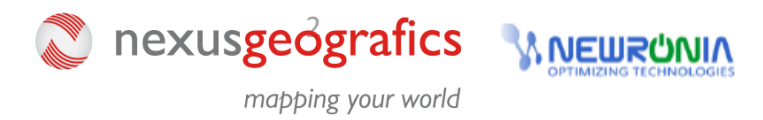

## **Save route to TomTom GPS**

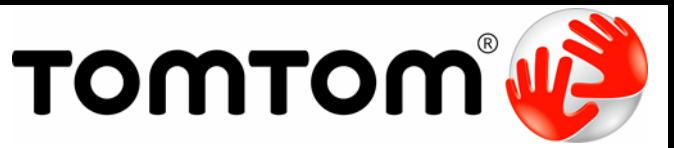

When the route is already planned you can save it to your GPS and use it to guide you when driving throughout the route.

### **STEP 1: Save the planned route on your PC, in the format for TomTom GPS**

- $\checkmark$  Check if your GPS supports the "itn" format. Then, click on the "save" icon, click on the "GPS" and click on the "itn" icon..
- $\checkmark$  Now you have downloaded the route on your PC, the file "planexport.zip"

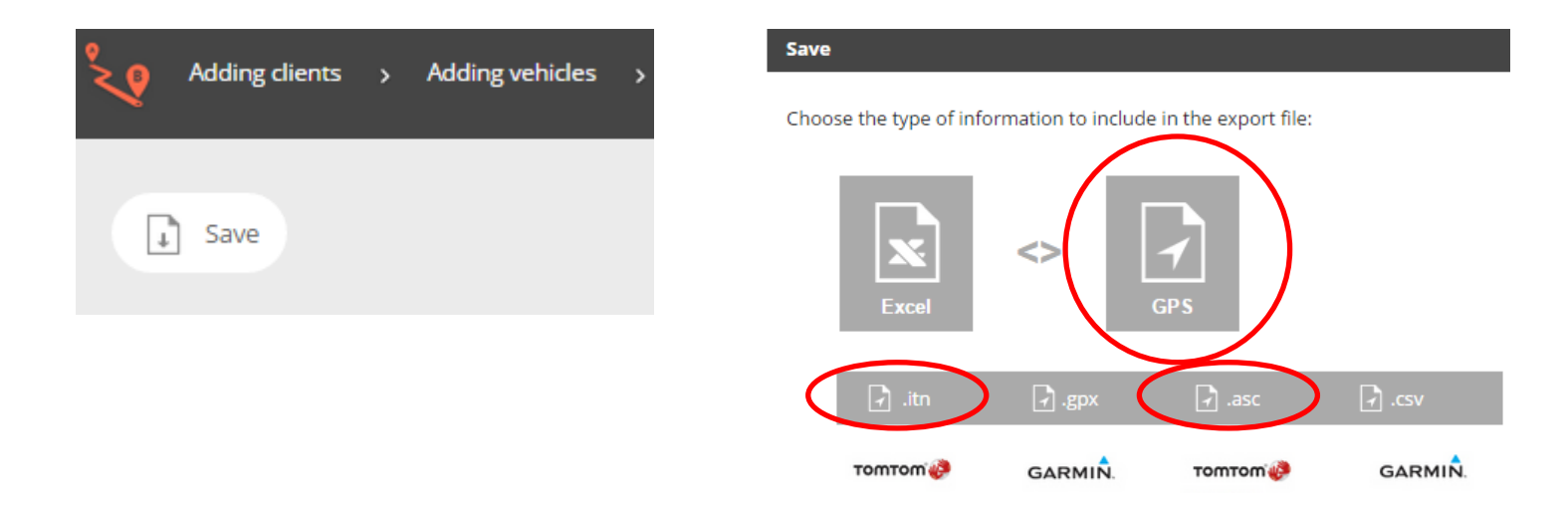

 $\checkmark$  Open the file "planexport.zip". You must have a route for each vehicle. In this case, as we have planned a route with two vehicles, we will have a file for each of them. Save the ".itn" file on your computer (on the site and folder you prefer).

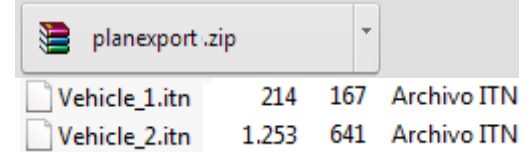

### **STEP 2: Add the route to the GPS**

- $\checkmark$  Connect the GPS to the computer.
- $\checkmark$  Open the "ITN" folder on the TomTom.
- $\checkmark$  Copy the file with the planned route that you downloaded (eg. "Vehicle\_1.itn") and paste it in the "ITN" GPS folder.

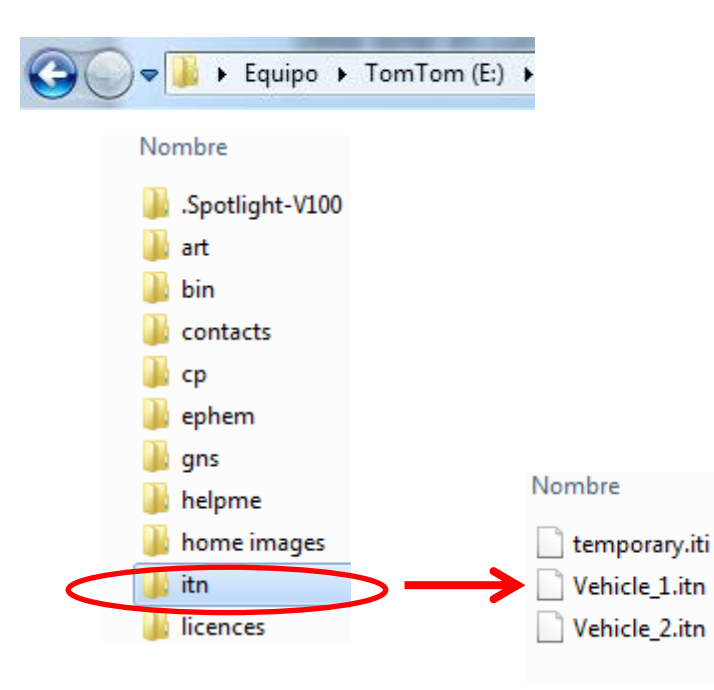

### **STEP 3: Drive guided by the GPS**

- $\checkmark$  Disconnect the GPS from your computer safely and then turn on the GPS.
- $\checkmark$  Access the TomTom menu, access to "Route Planning". Then, click on "Options", "Load the Route" and, finally, select the file with the planned route (in the example "vehicle\_1.itn").
- $\checkmark$  Click "Done" and a route message will appear informing about the first stop. Click "Yes" and the route will start.

We recommend you to consult the GPS' user guide to check the supported files when uploading. You should note that the information may vary depending on the TomTom model you use.

# **GARMIN**

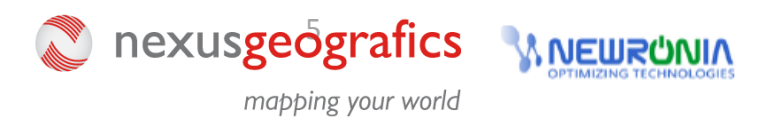

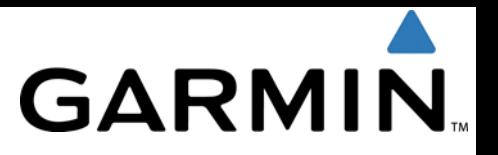

When the route is already planned you can save it to your GPS and use it to guide you when driving throughout the route.

### **STEP 1: Save the planned route on your PC, in the format for Garmin GPS**

- $\checkmark$  Click on the "save" icon, click on the "GPS" and click on the "gpx" icon.
- $\checkmark$  Now you have downloaded the route on your PC, the file "planexport.zip"

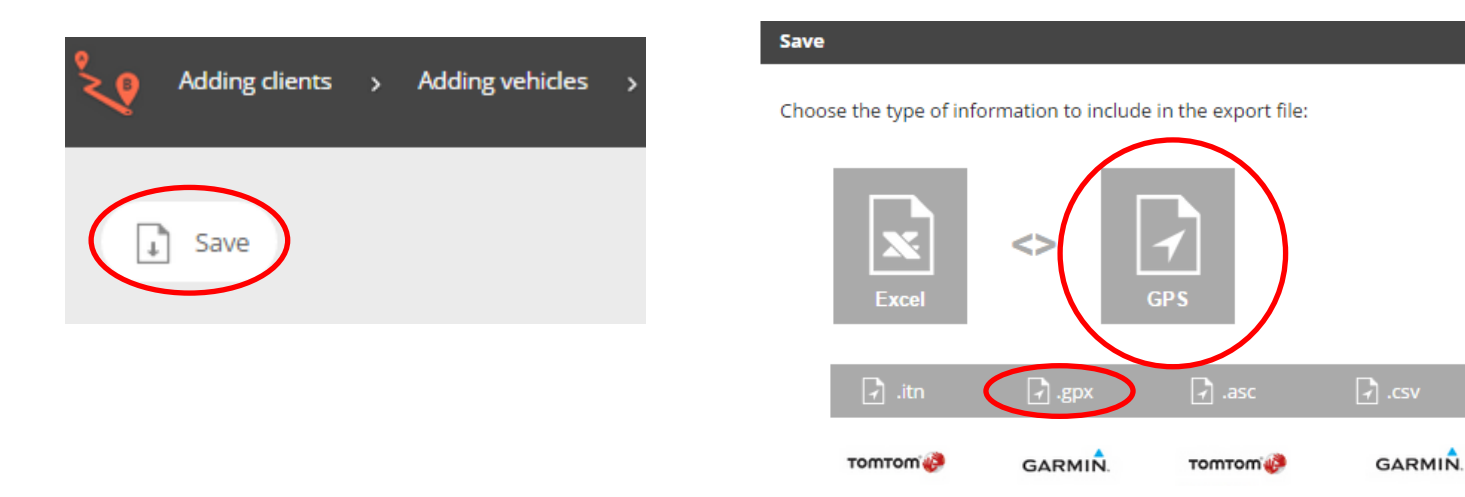

 $\checkmark$  Open the file "planexport.zip". You must have a route for each vehicle. In this case, as we have planned a route with two vehicles, we will have a file for each of them. Save the ".gpx" file on your computer (on the site and folder you prefer).

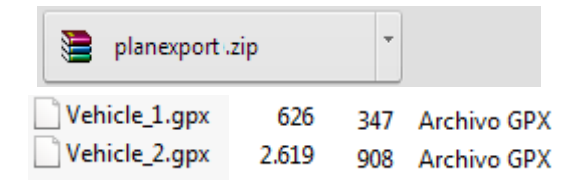

# **STEP 2: Add the route to the GPS**

- $\checkmark$  Connect the GPS to the computer.
- $\checkmark$  Open the "GPX" folder on the Garmin GPS.
- $\checkmark$  Copy the file with the planned route that you downloaded (eg. "Vehicle 1.gpx") and paste it in the "GPX" GPS folder.

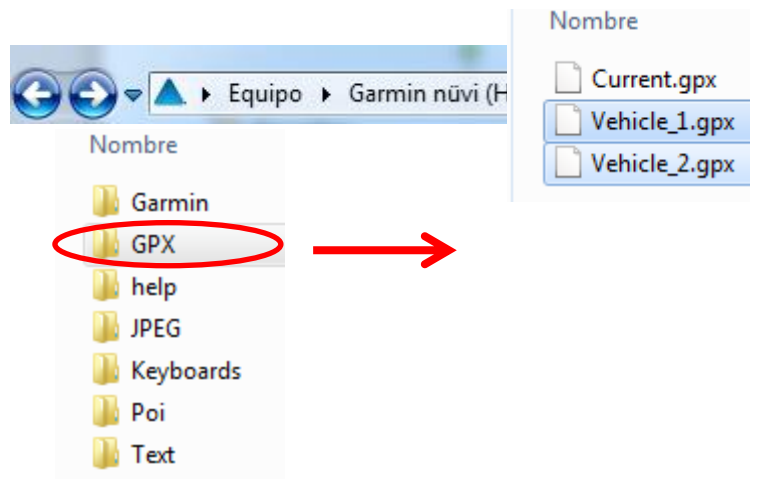

# **STEP 3: Drive guided by the GPS**

- $\checkmark$  Disconnect the GPS from your computer safely and then turn on the GPS.
- $\checkmark$  Go to the "Utilities" folder from the GPS, access to "My Data". Then, click on "Import route" and a window will open where you will be able to choose a route (a file .gpx)
- $\checkmark$  Select the route to be done (for example, "vehicle 1.gpx") and click "Import". You already have a route available in your GPS. A message like this will appear: "The data has been successfully imported." Click "Accept".
- $\checkmark$  To start the route on your GPS, you must log in again to the option "Utilities", "Routes", select the path we want to do (in the example, "vehicle\_1.gpx"). Finally, click "View map" and click "Go".

Recomendamos consultar en la Guía del usuario de su GPS la compatibilidad con la carga de archivos. Debe tener en cuenta que las indicaciones pueden variar en función del modelo Garmin que utilice.

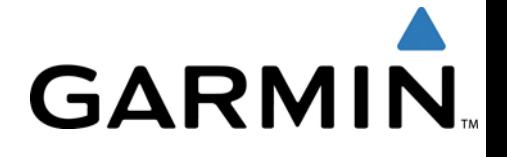